# NETCONNECT

Installing NetConnectX on a Physical Device

v0.1

II.

## Version Information

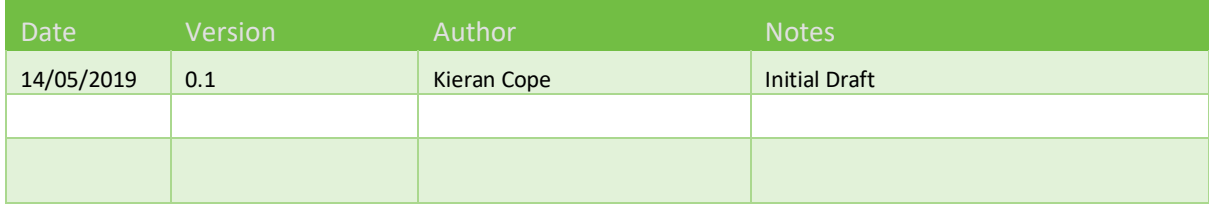

## Approvals

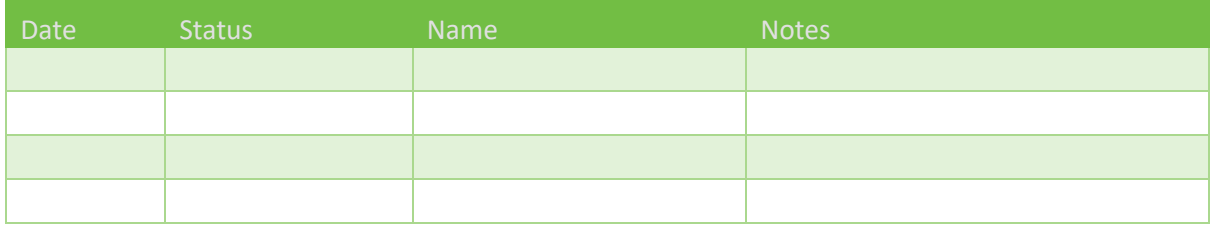

#### Introduction

This document has been created to help walkthrough the manual process of installing NetConnectX. This is commonly for physical devices as they are unable to utilise the pre-configured templates designed by Northbridge. This process involves installing and configuring the base OS of centos before copying and installing the NetConnect component.

#### Pre Requisites

Before the installation process can begin, the following will need to be readily available'

- Bootable USB with CentOS 7.4 minimal installed. This can be obtained from the Northbridge Software page - <https://northbridgesecure.com/software/ncxlyf/>
- The latest .tgz version of NetConnect. This is also available from the Northbridge Software page - <https://northbridgesecure.com/software/ncxlyf/>
- SSH Application. We would recommend Secure Shell Client as this is what's used in the guide. A link to the download can be found here - [https://ccm.net/download/download-](https://ccm.net/download/download-1423-ssh-secure-shell-windows)[1423-ssh-secure-shell-windows](https://ccm.net/download/download-1423-ssh-secure-shell-windows)
- Bootable USB Software. If one is not available, then the following can be used <https://rufus.ie/>
- Network Details
	- o Static IP address
	- o Netmask
	- o Gateway
	- o DNS Servers

#### Installing the CentOS Component

The first section of this document will walkthrough installing the base operating system, being that of CentOS 7.4. Once this has been installed, the NetConnect image can then be placed on top.

To install the CentOS 7.4 software, plug in the bootable USB with the image into the physical device and follow the below steps;

1. Once the image has loaded select install by selecting **Enter** to begin the CentOS install.

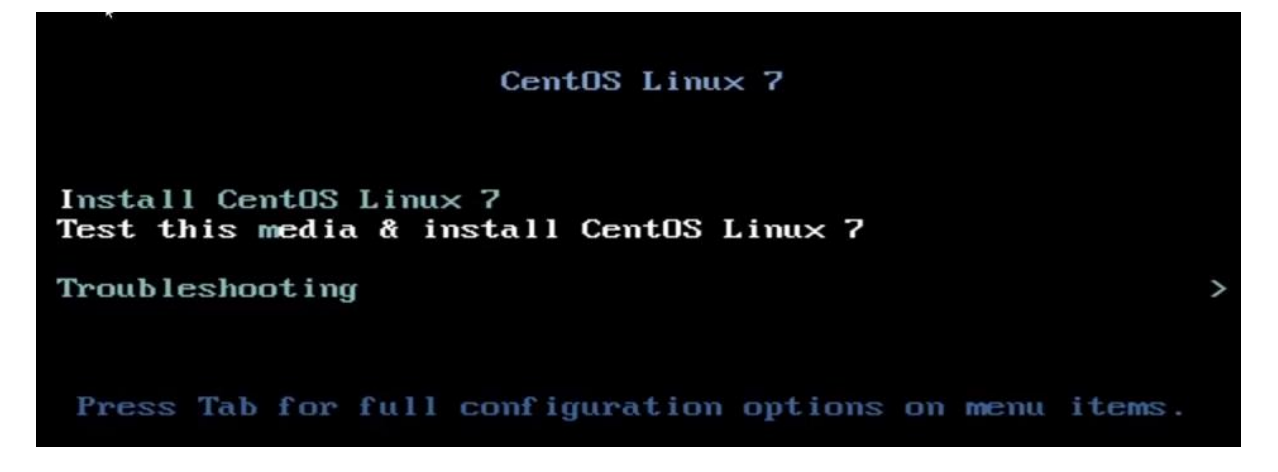

### **NorthbridgeSecure**

2. Select the language that you wish to use through the CentOS installation.

**WELCOME TO CENTOS LINUX 7.** What language would you like to use during the installation process?  $English \ \Sigma$ English (United States) English English (United Kingdom) Afrikaans Afrikaans English (India) አማርኛ Ambaric English (Australia) العربية Arabic English (Canada) অসমীয়া Assamese English (Denmark) Asturianu Asturian English (Ireland) Беларуская English (New Zealand) Belarusian English (Nigeria) Български Bulgarian English (Hong Kong SAR China) বাংলা Bengali English (Philippines) Bosanski Bosnian English (Singapore) Català Catalan English (South Africa) Čeština Czech English (Zambia) Welsh Cymraeg English (Zimbabwe) Danish Dansk English (Botswana)  $\bullet$  $\vert$  1

3. Configure the CentOS by confirming key aspects of the system such as timezone, install location and network details.

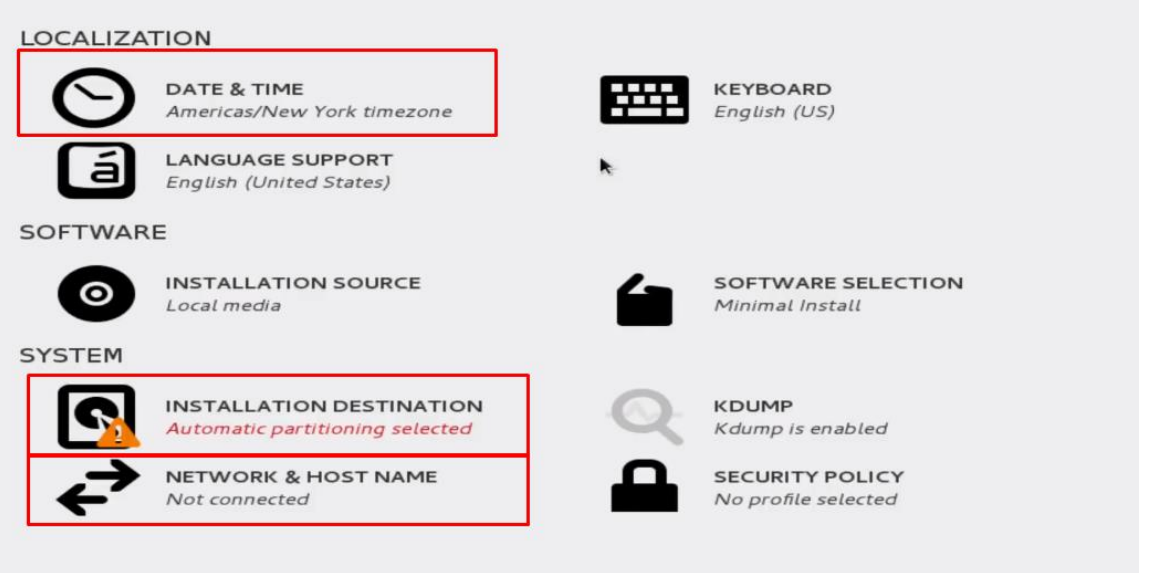

4. Configure the password for the root user and wait for the installation to complete. Once complete, reboot the box

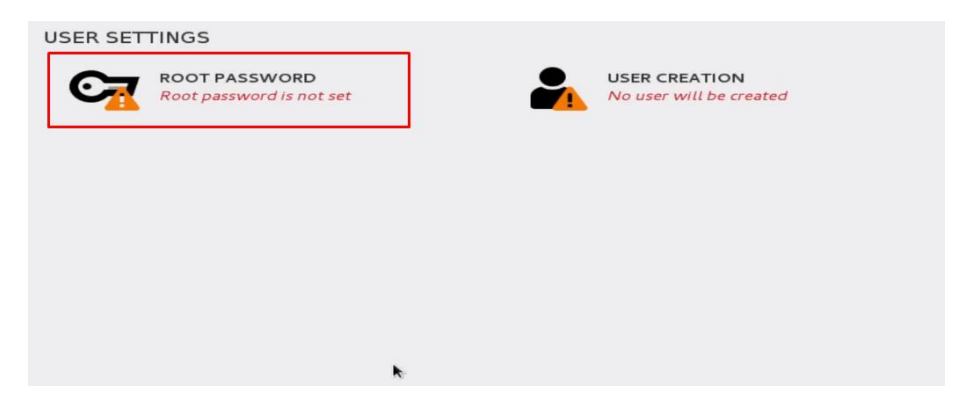

## **NorthbridgeSecure**

#### Installing the CentOS Component

Now that the base operating system has been installed, the system is now ready to have NetConnect installed over the top. In order to achieve this, follow the below steps;

1. Open the SSH application and connect to the CentOS environment

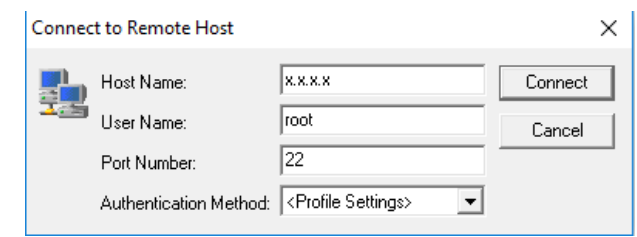

2. Once the connection has been established, copy across the .tgz file to the /opt directory

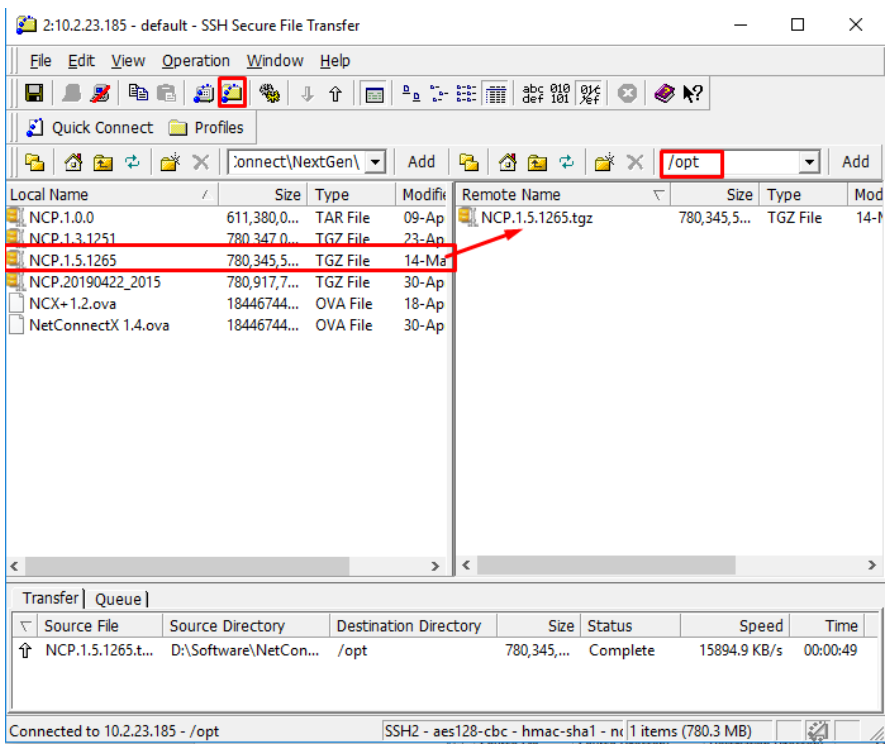

3. Now that the NetConnect file has been installed, the next step is to untar the file by running **tar zxvf \*Name of File\*** in the /opt directory. To navigate to this directory, simply run **cd /opt** 

```
[root@localhost ~]# cd /opt
[root@localhost opt]# tar zxvf NCP.1.5.1265.tgz
```
4. Finally, the last steps involve running the install script that's part of the unzipped file. To ruin the script, navigate to the installation file within NCP and run the command

> [root@localhost opt]# cd NCP/installation/ [root@localhost installation]# ./install.sh

This will now run the installation script and install the NetConnect system. This usually takes around 5-10 minutes and when finished, you will be able to navigate to the assigned IP address and begin configuring the NetConnect system.

## NorthbridgeSecure